## Creazione di un'azienda SecureX con Cisco Secure Sign-On  $\overline{\phantom{a}}$

## Sommario

Introduzione **Prerequisiti Requisiti** Componenti usati Premesse Risoluzione dei problemi Creare l'account Cisco Secure Sign-On Crea l'account SSE di Cisco Attiva l'account SecureX tramite SSE Gestione utenti in SecureX (invito, abilitazione, disabilitazione) Invita utente

## Introduzione

In questo documento viene descritto come creare una nuova attività SecureX utilizzando Cisco Secure Sign-On.

Contributo di Uriel Torres, Brenda Marquez e a cura di Yeraldin Sanchez, Cisco TAC Engineers.

## **Prerequisiti**

### Requisiti

Cisco raccomanda la conoscenza dei seguenti argomenti:

- Navigazione di base in Cisco Security Service Exchange (SSE)
- Uno Smart Account/account virtuale Cisco o uno dei seguenti dispositivi: E-mail/Web di Security Management Appliance (SMA)FirepowerEmail Security Appliance (ESA)Web Security Appliance (WSA)Stealthwatch Enterprise

### Componenti usati

Le informazioni fornite in questo documento si basano sulle seguenti versioni software e hardware:

- Cisco SSE
- $\bullet$  SecureX versione 1.52
- Cisco Duo Mobile Android versione 3.34.0
- ESA con Async OS versione 13.0.0

• Firefox Mac versione 78.0.1

Le informazioni discusse in questo documento fanno riferimento a dispositivi usati in uno specifico ambiente di emulazione. Su tutti i dispositivi menzionati nel documento la configurazione è stata ripristinata ai valori predefiniti. Se la rete è operativa, valutare attentamente eventuali conseguenze derivanti dall'uso dei comandi.

## Premesse

La piattaforma Cisco SecureX collega l'ampia gamma di prodotti per la sicurezza integrata di Cisco e l'infrastruttura del cliente per offrire un'esperienza coerente che unifica la visibilità, consente l'automazione e rafforza la sicurezza su rete, endpoint, cloud e applicazioni. Collegando la tecnologia in una piattaforma integrata, SecureX offre informazioni dettagliate misurabili, risultati desiderati e una collaborazione tra team senza precedenti.

Cisco SecureX può accedere in tre modi:

- Cisco Secure Sign-On
- Account di sicurezza Cisco (CSA)
- Account griglia minaccia

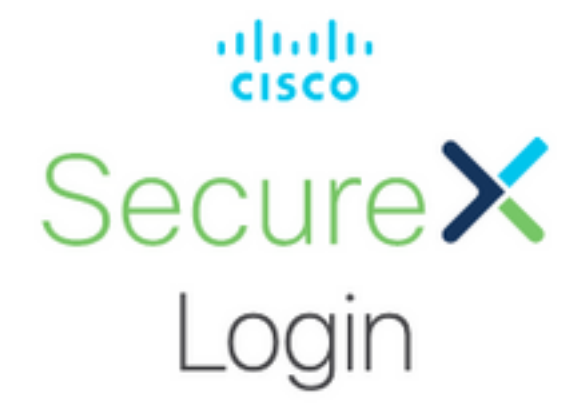

Sign in with your account:

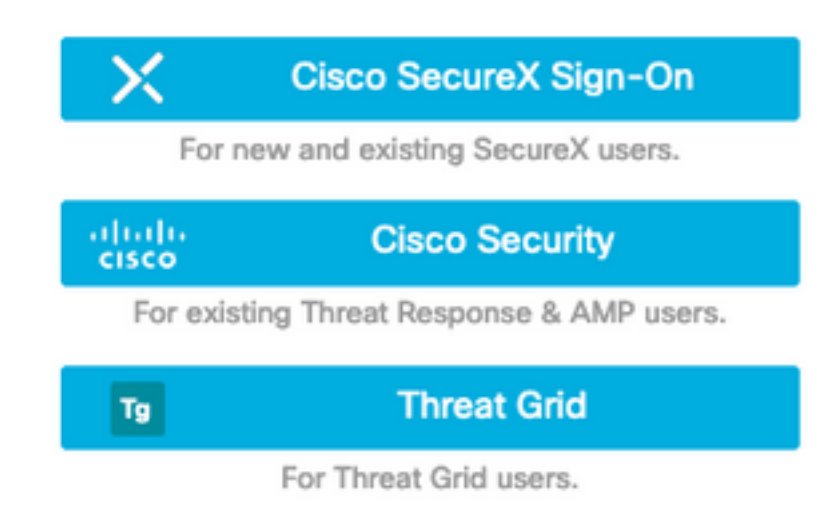

In questo articolo viene creata una nuova attività SecureX con Cisco Secure Sign-On.

## Risoluzione dei problemi

Le informazioni contenute in questa sezione permettono di risolvere i problemi relativi alla configurazione.

#### Creare l'account Cisco Secure Sign-On

Suggerimento: Utilizzare una finestra privata per evitare possibili problemi di cache dal browser Web.

Suggerimento: per evitare che gli account siano duplicati, si consiglia di inviare un'e-mail senza avere una relazione con un account di sicurezza Cisco.

Per creare l'account Cisco Secure Sign-On:

- Nel browser Web passare a [https://sign-on.security.cisco.com/signin/register.](https://sign-on.security.cisco.com/signin/register)
- Inserite le informazioni e fate clic su Register, come mostrato nell'immagine.

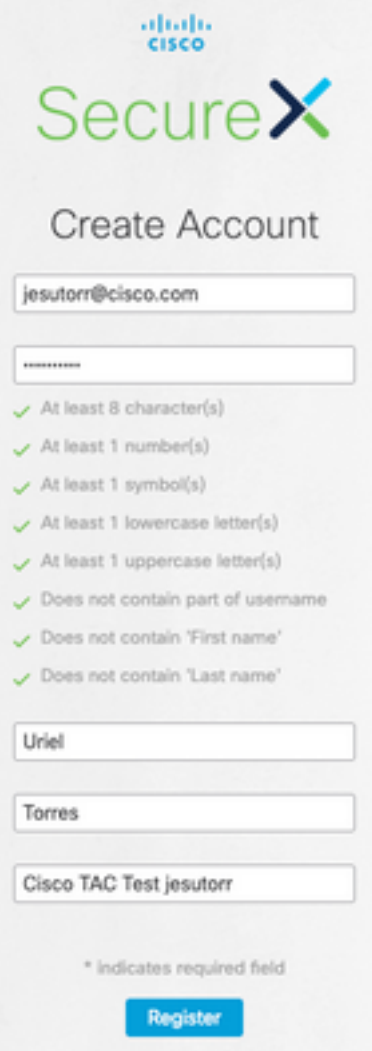

Viene inviato un messaggio e-mail all'indirizzo utilizzato per la registrazione, come mostrato ●nell'immagine.

Hi Uriel,

Welcome to SecureX sign-on!

To verify your email address and activate your account, please click the following link:

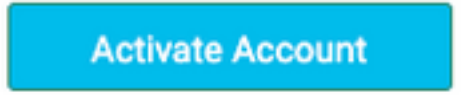

This link expires in 7 days.

Need help accessing your account? Please check the Quick Start Guide.

- Il collegamento Attiva account ha il formato URL <u>https://sign-</u> [on.security.cisco.com/tokens/\[RegistryToken\]/verify](https://sign-on.security.cisco.com/tokens/[RegistryToken]/verify)
- Completare il processo di registrazione con DUO.
- Fare clic sul pulsante Configura fattore.

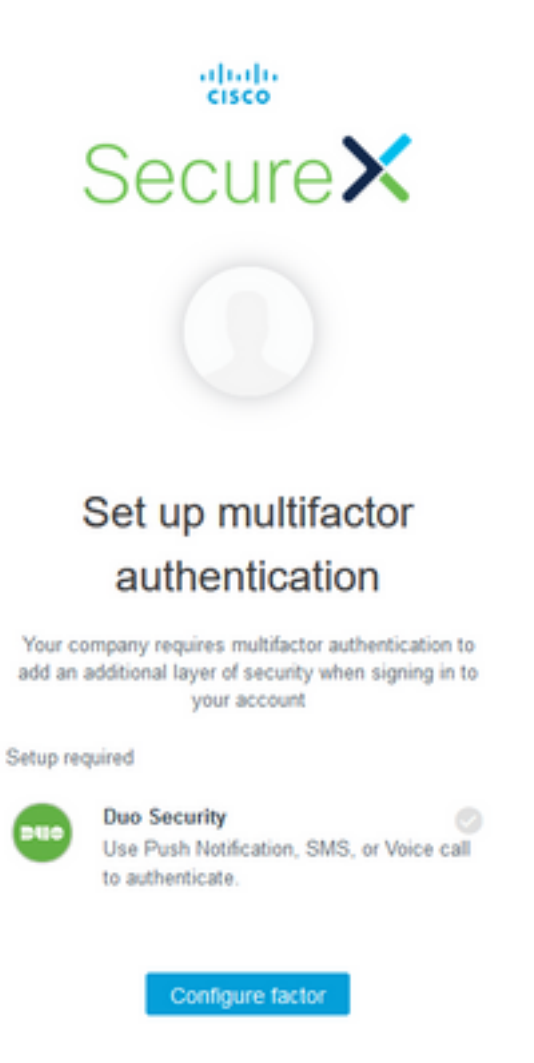

• Fare clic sul pulsante Start Setup (Avvia installazione), come mostrato nell'immagine.

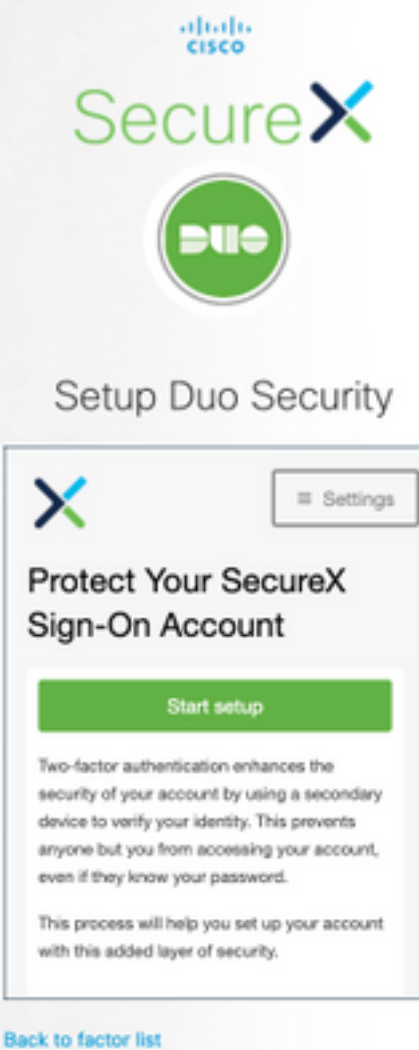

Continuare l'installazione e utilizzare il numero di telefono per creare l'autenticazione a due ●fattori.

# Setup Duo Security

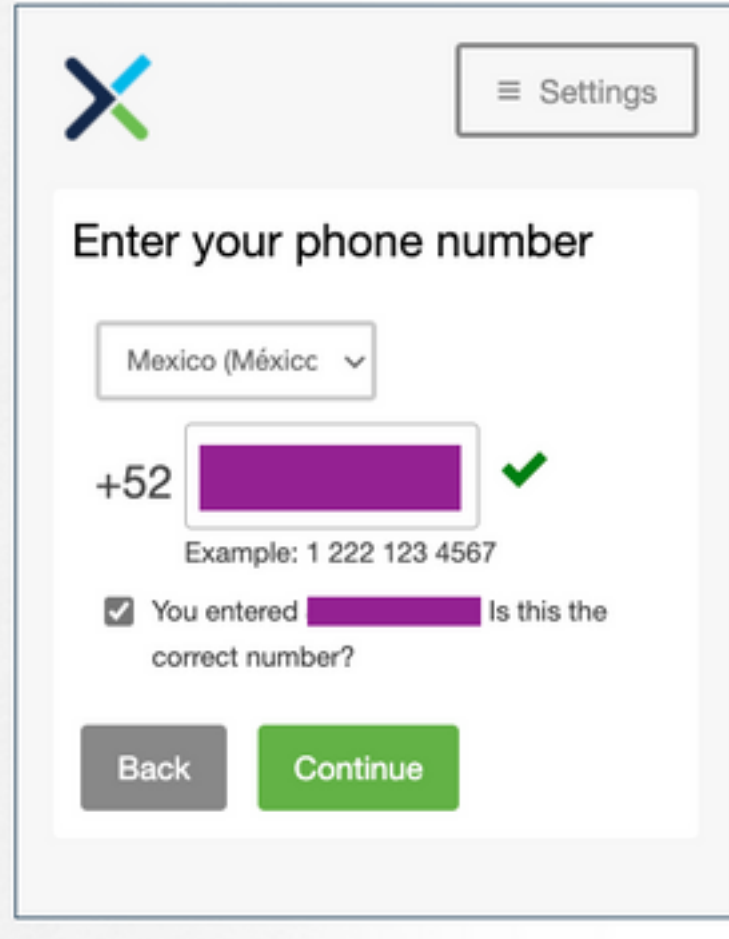

• Fare clic sul pulsante Finish (Fine) per completare il processo di iscrizione.

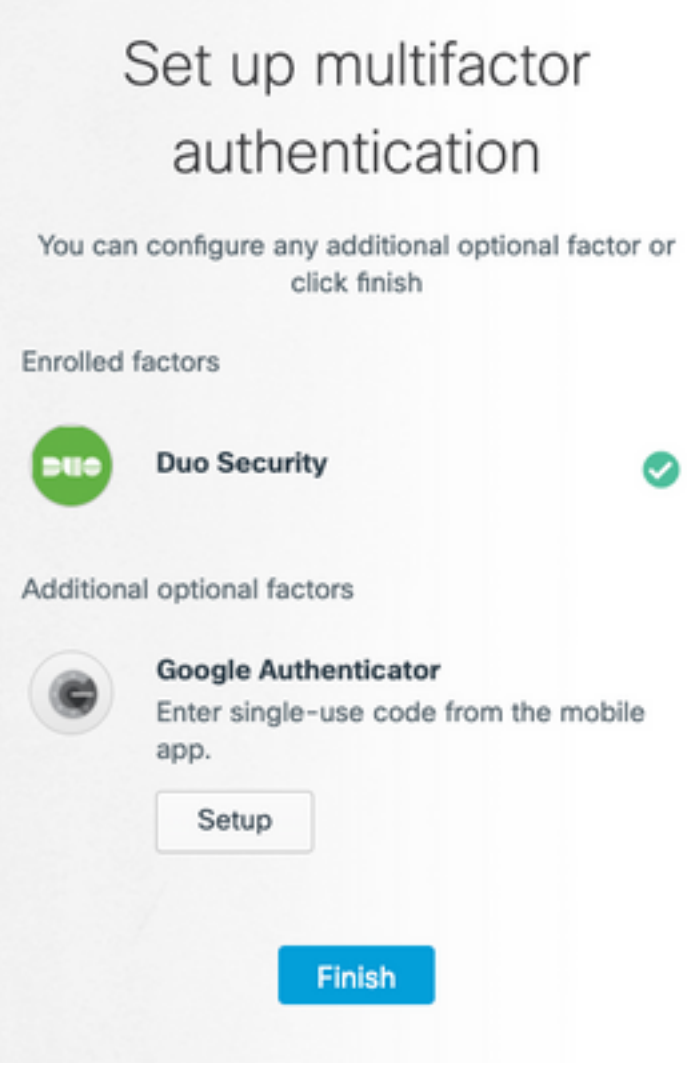

• Fare clic su Create My Account (Crea account personale), come indicato di seguito.

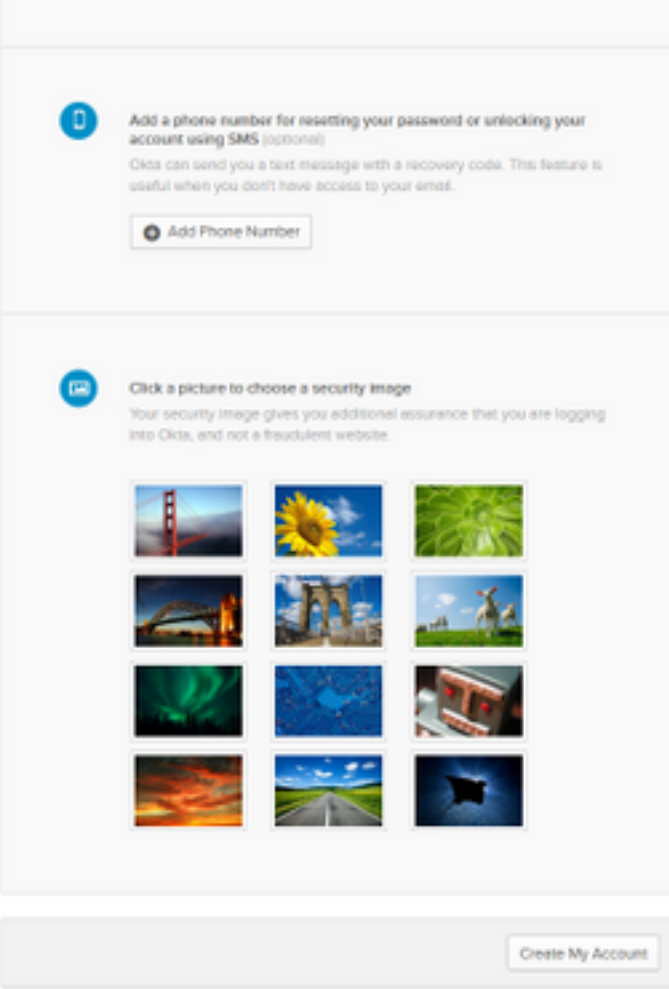

### Crea l'account SSE di Cisco

● Viene visualizzata la pagina Secure Sign-on.

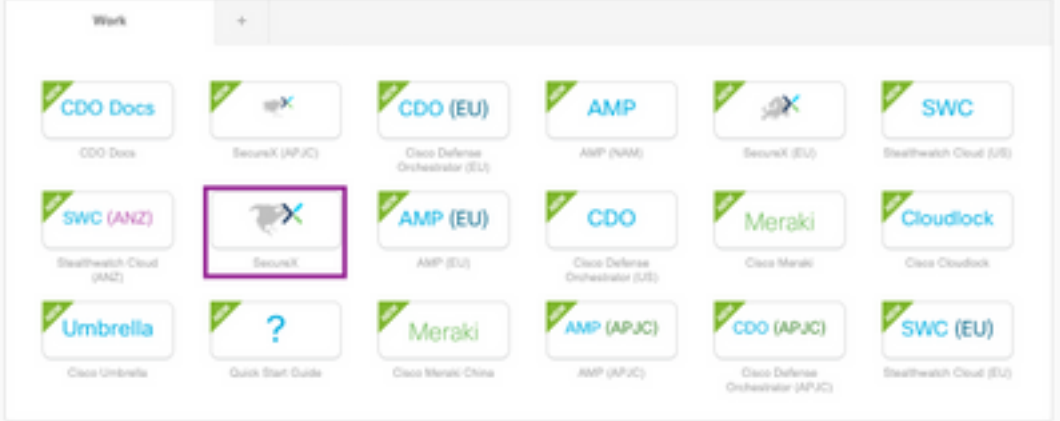

- Fare clic su SecureX (per questa guida viene utilizzato il Nord America).
- Accedere a SecureX con DUO e Cisco Secure Sign-On.
- Creare la nuova organizzazione SecureX.

# Create Your Organization

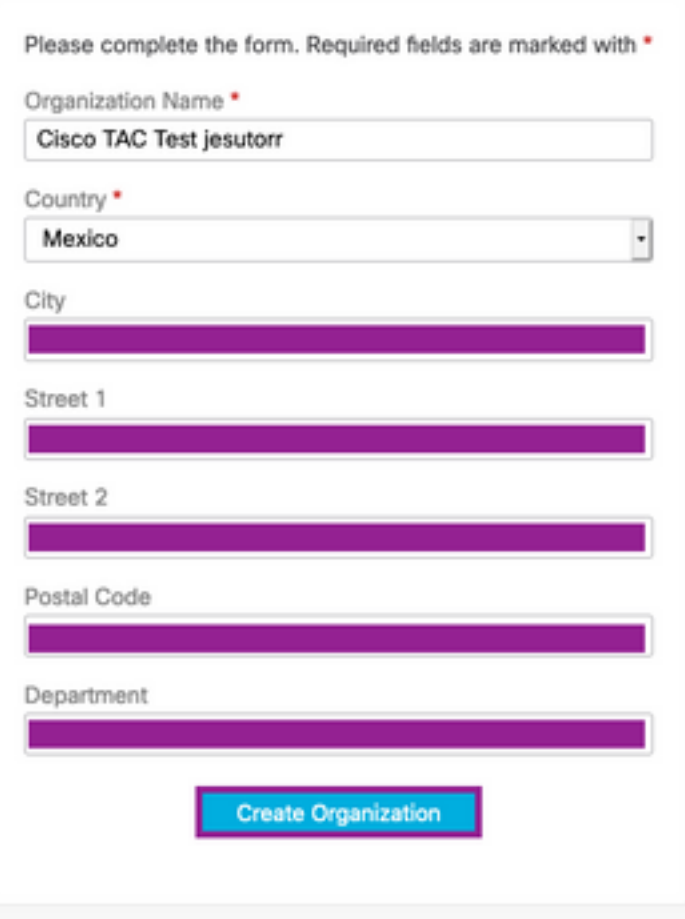

• Una volta creata l'organizzazione, l'account deve essere attivato.

### Attiva l'account SecureX tramite SSE

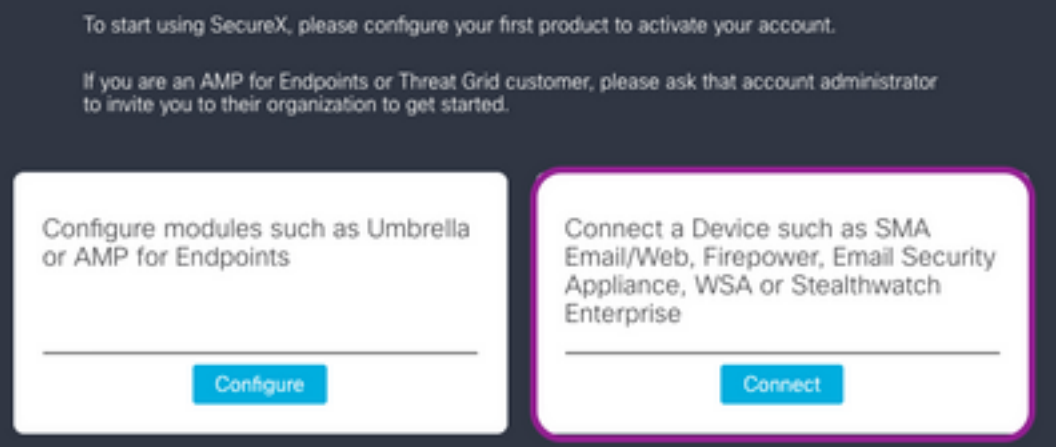

- In questa guida, viene usato un dispositivo ESA per attivare SecureX.
- Fare clic sul pulsante Connect (Connetti).
- Nella finestra **Connect Device**, è possibile usare un dispositivo o un account Cisco Smart/Virtual per attivarlo.
- Per questa guida fare clic sul pulsante Register Device (Registra dispositivo).

Suggerimento: Per registrare dispositivi diversi dall'ESA, nella finestra Connect Device

#### (Connetti dispositivo) si trovano la [guida alla registrazione](https://admin.sse.itd.cisco.com/assets/static/online-help/index.html#!g_devices_sse.html) e la [guida](https://admin.sse.itd.cisco.com/assets/static/online-help/index.html#!g_manage-accounts.html) ai [collegamenti.](https://admin.sse.itd.cisco.com/assets/static/online-help/index.html#!g_manage-accounts.html)

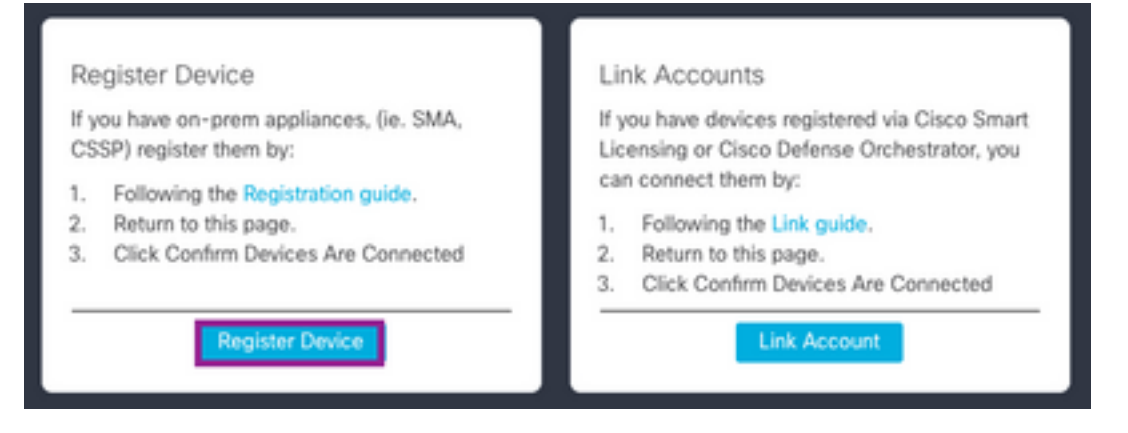

- L'utente viene reindirizzato al portale Cisco Security Service Exchange (SSE).
- $\bullet$  Su SSE passare a Cloud Services (Servizi cloud) e abilitare Cisco SecureX threat Response e Eventing (Eventi e risposta alle minacce).

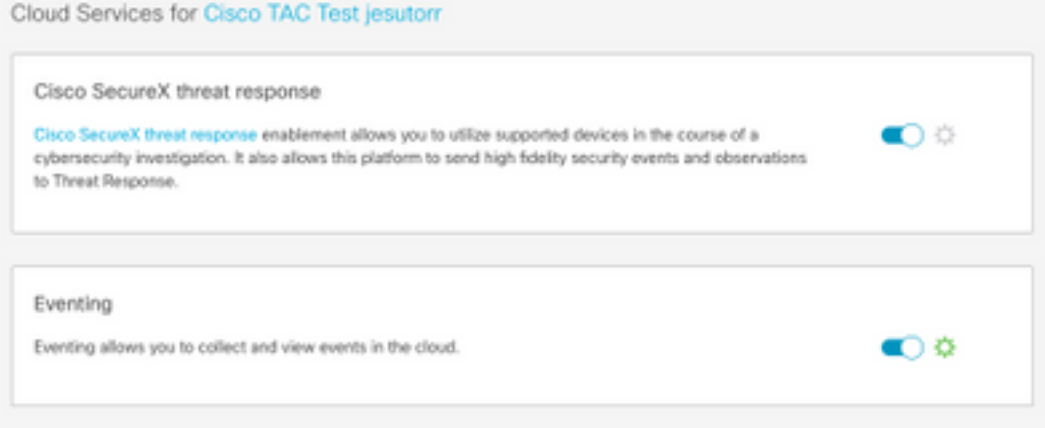

- In SSE passare alla sezione Dispositivi.
- Fare clic sull'opzione **Add Devices and Generate Tokens** (Aggiungi dispositivi e genera token).

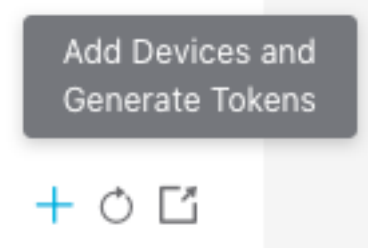

Suggerimento: Per ulteriori informazioni su come registrare un dispositivo con il token, consultare: **Qui.** 

- Copiare il token di registrazione.
- Accesso all'interfaccia utente ESA.
- Nell'ESA selezionare Rete > Impostazioni servizi cloud.
- Nella finestra Impostazioni servizi cloud fare clic sul pulsante Modifica impostazioni.
- Abilitare Threat Response, il server cloud (AMERICHE in questa guida).

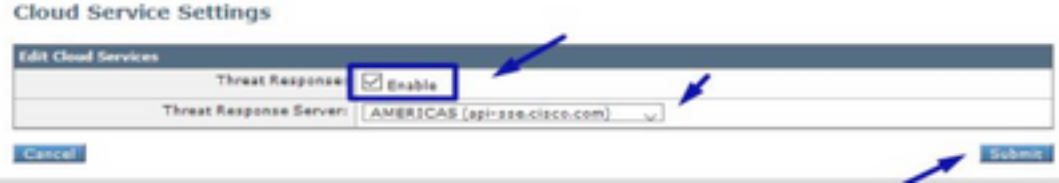

- Eseguire il commit delle modifiche.
- Incollare il token di registrazione e fare clic sul pulsante Register, come mostrato nell'immagine.

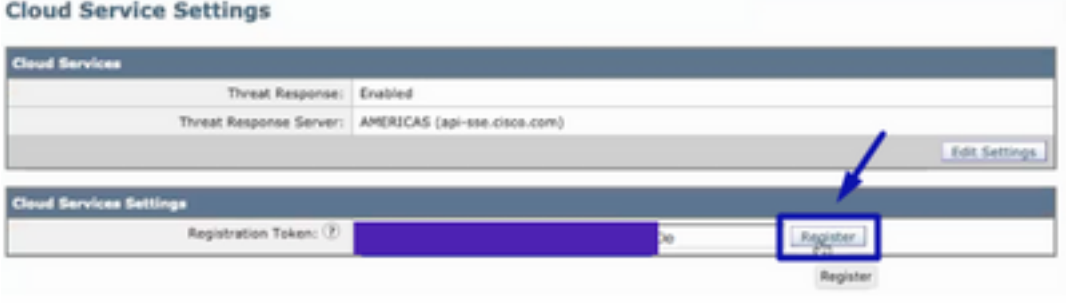

• Ricaricare la pagina SSE, selezionare Devices (Dispositivi) per visualizzare la periferica ESA.

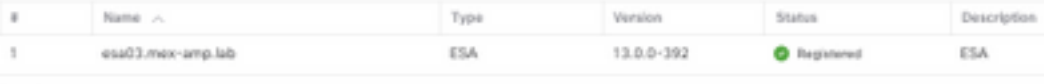

```
Total Entries: 1
```
• Passare a SecureX e fare clic sul pulsante Confirm Device is Connected (Conferma connessione dispositivo).

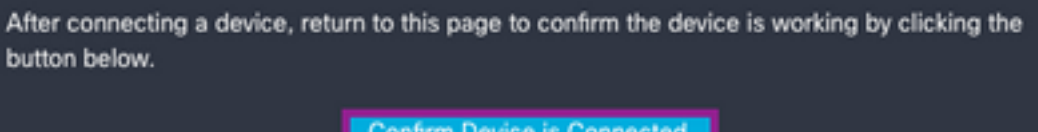

Dopo la conferma, l'utente viene reindirizzato al portale SecureX, come mostrato ●nell'immagine.

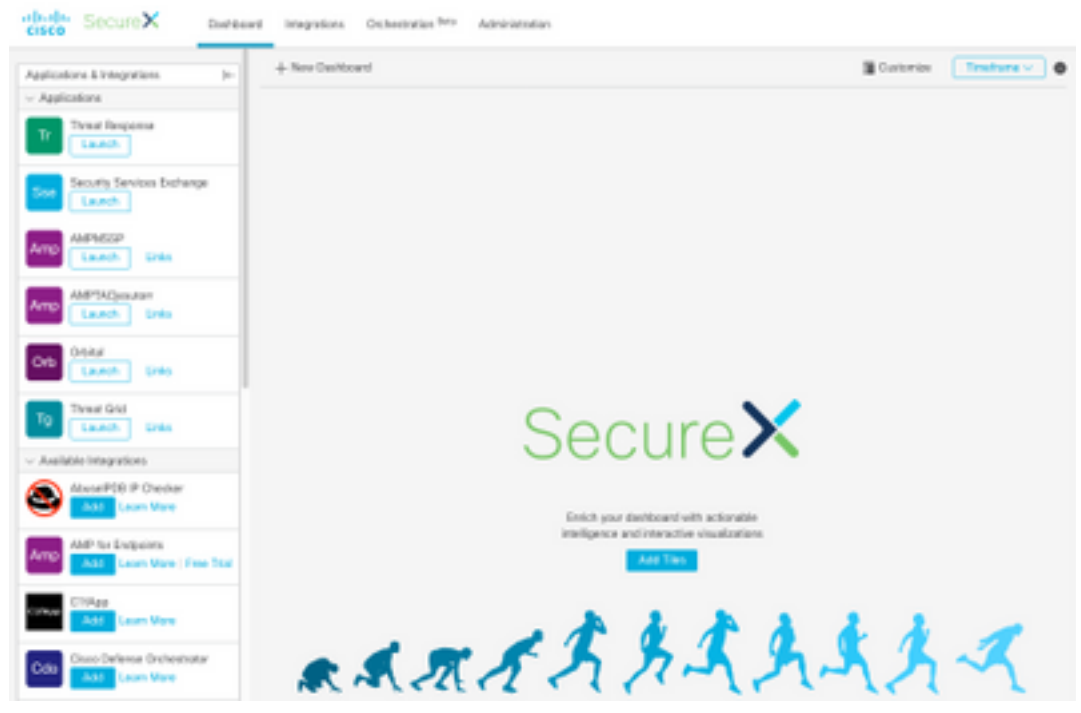

### Gestione utenti in SecureX (invito, abilitazione, disabilitazione)

Se l'account SecureX è stato attivato con Advanced Malware Protection (AMP) per gli endpoint, gli utenti vengono gestiti direttamente sulla console AMP.

Manage Users

Your organization is managed by Cisco Security. To modify users' account information (email, password, etc), go to https://console.am

Se l'account è stato attivato senza AMP, gli utenti vengono gestiti direttamente sulla console SecureX, su SecureX è possibile disporre di due tipi di ruoli:

- $\bullet$  Admin
- Utente

Per consentire il ruolo Utente, in SecureX passare a Account > [Utenti,](https://securex.us.security.cisco.com/settings/users) selezionare Consenti utenti non amministratori, come mostrato nell'immagine.

Users **PD** Allow New Admin Users Users with access to Threat Response can perform enrichment and remediation sperations with your configured Integration Modules. They will use the credentials configured for that module

#### Invita utente

Èpossibile aggiungere nuovi utenti all'organizzazione SecureX.

- Per aggiungere un nuovo ruolo utente (Admin o User) in SecureX.
- Passare alla sezione Amministrazione > Invita utente.
- Utilizzare l'indirizzo di posta elettronica e il ruolo del nuovo utente.
- Fare clic sul pulsante Add.
- Se si desidera aggiungere altri utenti, immettere le informazioni sul nuovo utente e fare clic sul pulsante Aggiungi.
- Ripetere questa procedura fino ad aggiungere tutti gli utenti.
- Fare clic sul pulsante Invia inviti.

#### Organization

Cisco TAC Test jesutorr

Enter email addresses for anyone you want to invite to your organization's SecureX account. They will be prompted to sign up via an emailed link.

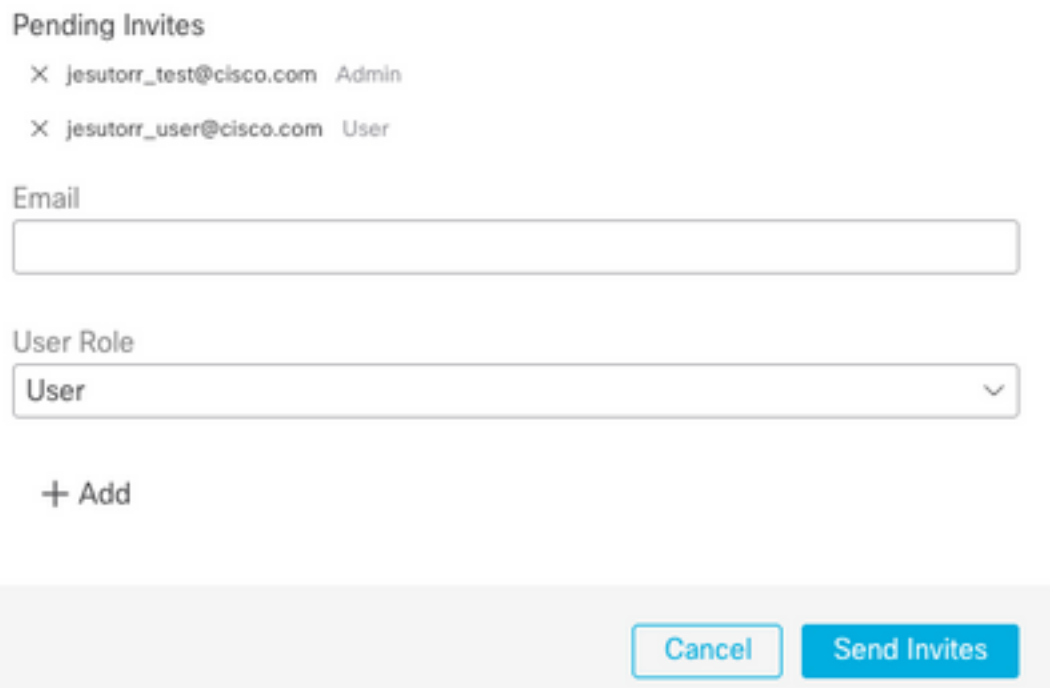

- Il nuovo utente riceve un messaggio di posta elettronica contenente le informazioni necessarie per accedere all'account Secure X.
- Fare clic su Join...Pulsante <Nome azienda>.

## **Join Cisco TAC Test jesutorr Cisco SecureX**

You have been invited to join Cisco TAC Test jesutorr Organization as a user.

You have been invited by: Uriel Torres (jesutorr@cisco.com).

Get more information: https://www.cisco.com/c/en/us/td/docs/security/securex/signon/securex-sign-on-guide.html

Join Cisco TAC Test jesutorr

Follow Cisco and Join the Conversation

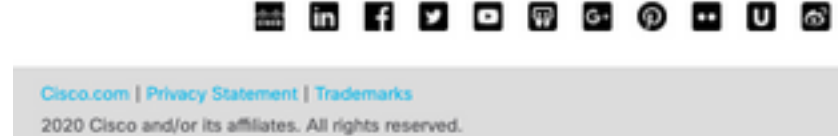

● L'e-mail viene reindirizzata alla pagina di accesso dell'invito Secure X.

Cisco Confidential

• Fare clic su Continua il processo di invito.

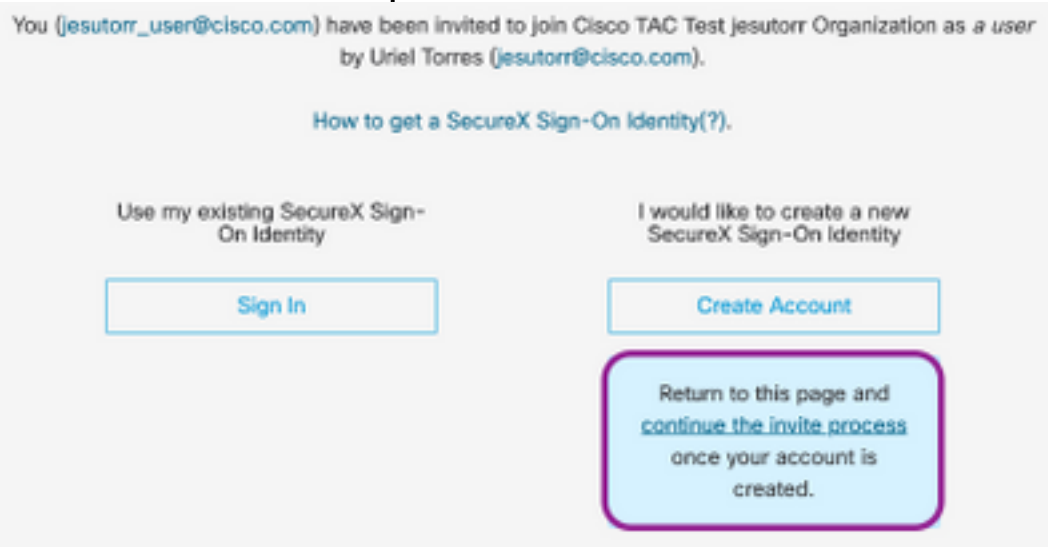

- Compilate il modulo di registrazione.
- Una volta completata la registrazione, fare clic sul **pulsante Partecipa**, come mostrato nell'immagine.

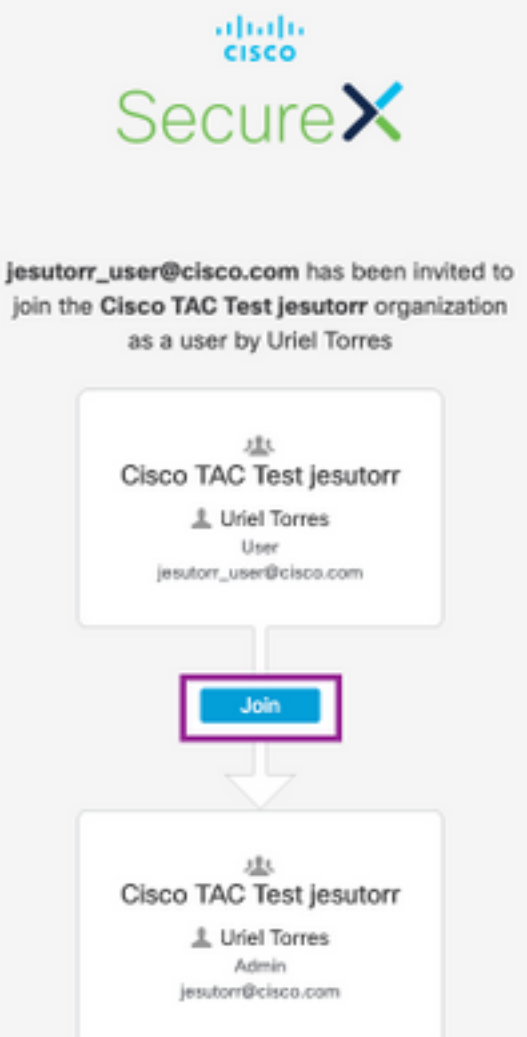

- Quando l'utente fa clic su join, nella finestra Administrator è disponibile un nuovo utente.
- Per gestire gli utenti con un account **Admin** in SecureX, passare alla sezione Amministrazione.
- Nella finestra **Amministrazione**, gli utenti possono essere attivati/disattivati o alzati di livello/abbassati di livello, come mostrato nell'immagine.

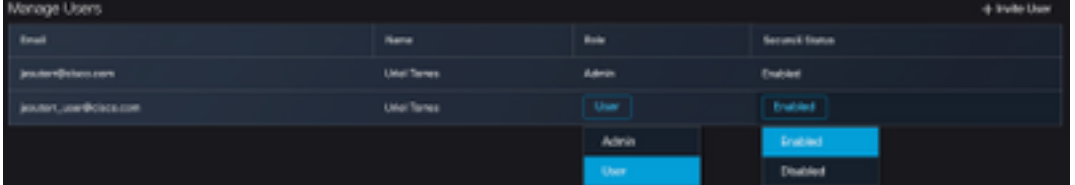

Nota: Al momento non è possibile eliminare gli utenti da SecureX, se un utente non è necessario può essere disabilitato.

Nota: è possibile avere diverse transazioni SecureX con lo stesso account Secure Sign-On. Quando si utilizza l'opzione Secure Sign-On, è possibile selezionare l'account.

# Choose Your Account

There are multiple accounts associated with your email address. Please choose an account with which to continue.

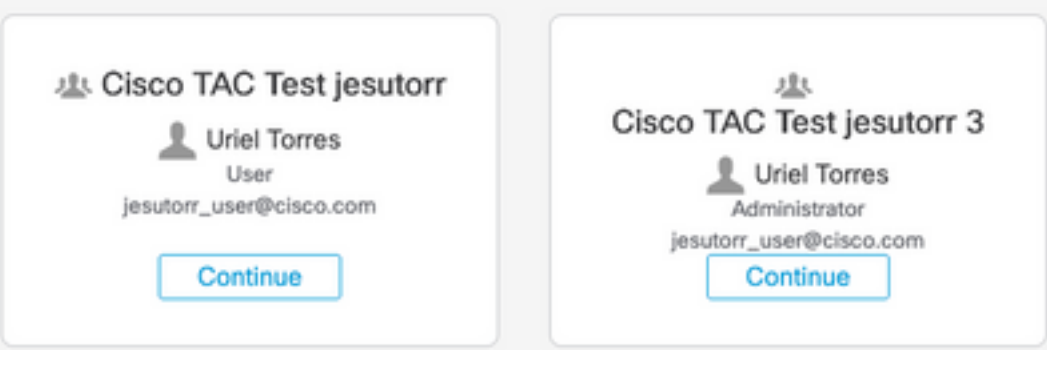